# **Tektronix®**

////////////

# **Measuring Gate Charge of a Device with ACS Software**

# APPLICATION NOTE

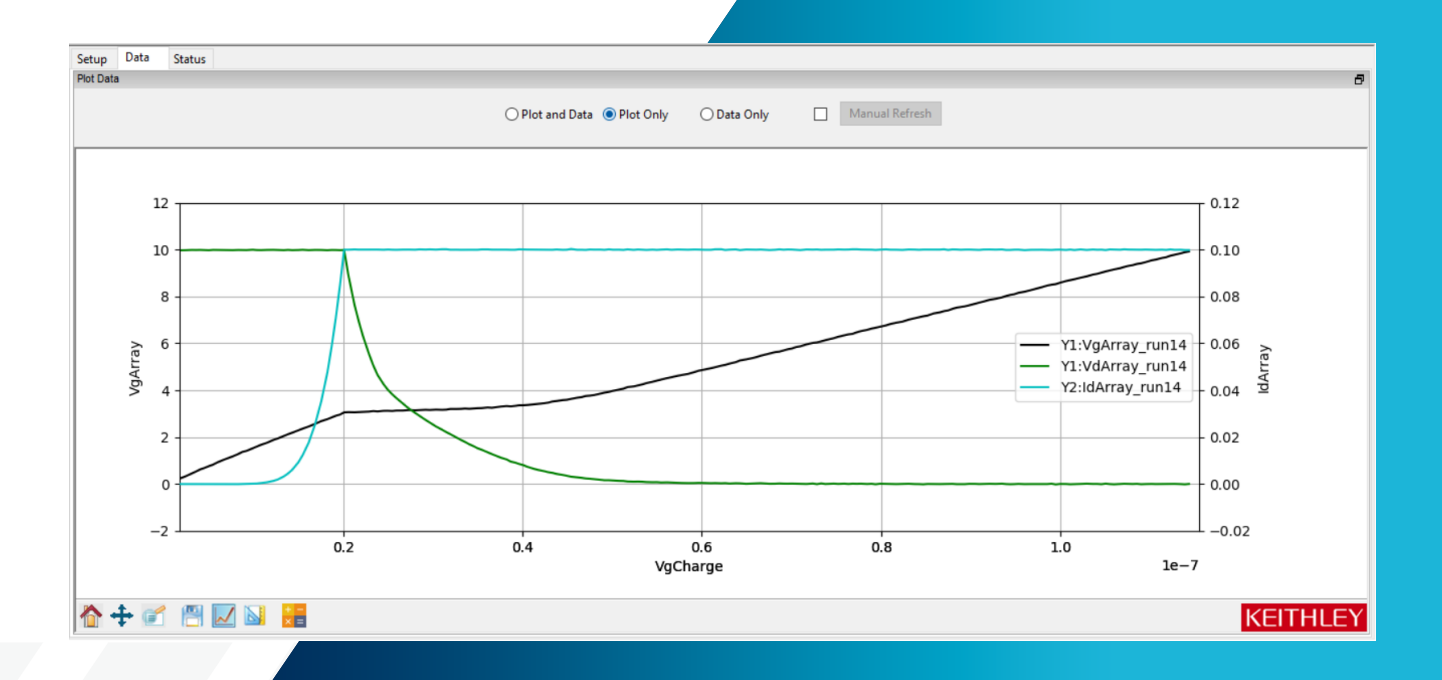

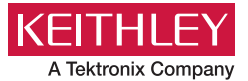

## **Introduction**

Devices such as Power MOSFETs (metal-oxidesemiconductor field-effect transistors) and IGBTs (insulated-gate bipolar transistors) are used in a wide variety of applications. Power MOSFETs are the most widely used power device worldwide and are often utilized as highspeed switching devices for applications such as control modules in automotive electronics. IGBTs are the next most widely used power device for switching and amplification applications, second only to Power MOSFETs.

Both MOSFETs and IGBTs are three terminal devices used in switching and signal amplification. A MOSFET's terminals include the source (S), gate (G), drain (D) and occasionally the body as a fourth terminal when its not connected to the source. The terminals of an IGBT are the emitter (E), gate (G), and collector (C). Despite the similarities in their usage, MOSFETs and IGBTs operate differently. For example, IGBTs can handle very high voltage and power, while MOSFETs are better for very high frequency applications. As a result, the turn off time and switching speed of a MOSFET is quicker, but an IGBT produces lower forward voltage drop and can accommodate transient voltage and current.

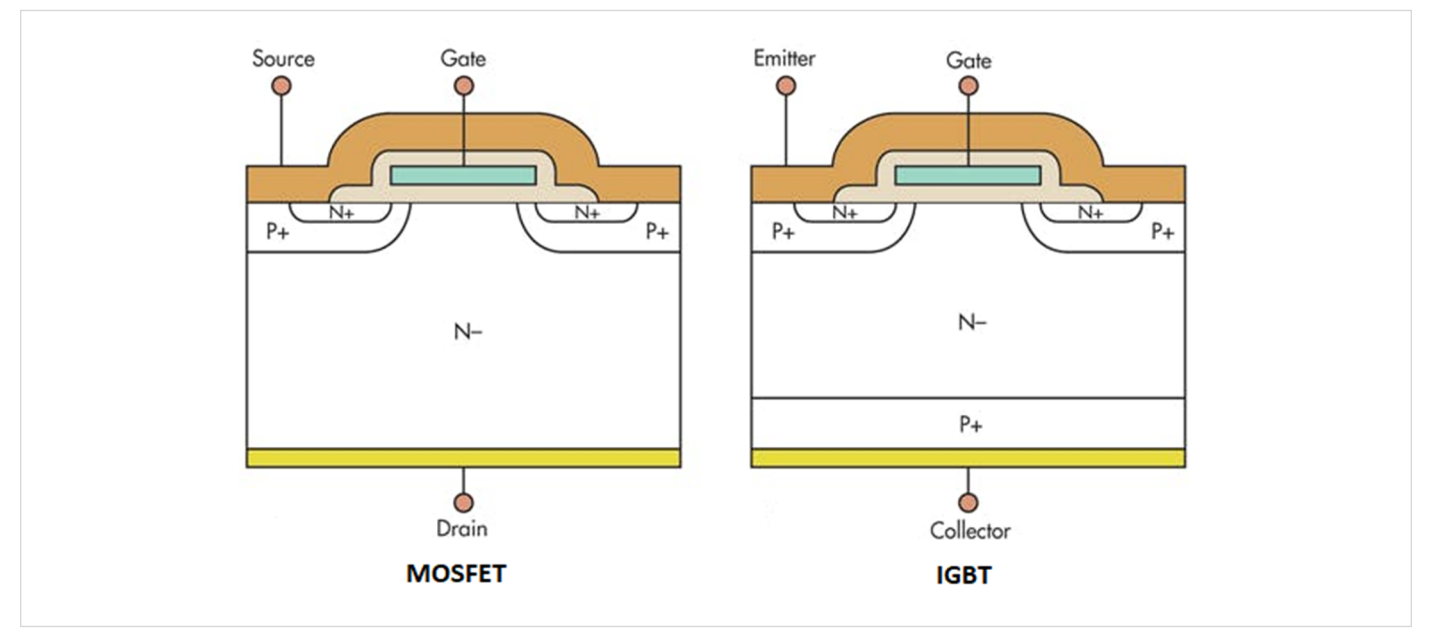

**Figure 1: A comparison of the structure of a Power MOSFET and an IGBT1**

<sup>1.</sup> Wilson & Laud, 2014

Much of this application note will reference MOSFETs, but most of the content therein also applies to IGBTs. Simply swap "drain" with "collector" and "source" with "emitter."

The switching speed of the device is affected by internal capacitances and are typically specified in data sheets, but the gate charges ( $Q_{gs}$  and  $Q_{gd}$ ) can also be used to assess the switching performance of a MOSFET or IGBT.

One method of measuring the gate charge of a MOSFET is by forcing a gate current while the gate to source voltage is measured as a function of time. From the resulting gate voltage waveform, the gate-source charge (Qgs), gate-drain charge ( $Q_{\text{nd}}$ ), and gate charge ( $Q_{\text{d}}$ ) are obtained.

The Keithley Automated Characterization Suite (ACS) software supports making gate charge measurements on MOSFETs using two source measure unit (SMU) instruments and the gateCharge.py Python Test Module (PTM) that is included with the software. This test is one of many included in the extensive test libraries provided in the ACS Software Suite.

### **Gate Charge Measurements**

In the Gate Charge Method, a fixed test current  $(I_{q})$  is forced into the gate of a MOS transistor and the measured gate source voltage ( $V_{gs}$ ) is plotted against the charge flowing into the gate. A fixed voltage bias is applied to the drain terminal. **Figure 2** shows the gate voltage vs. gate charge of a power MOSFET.

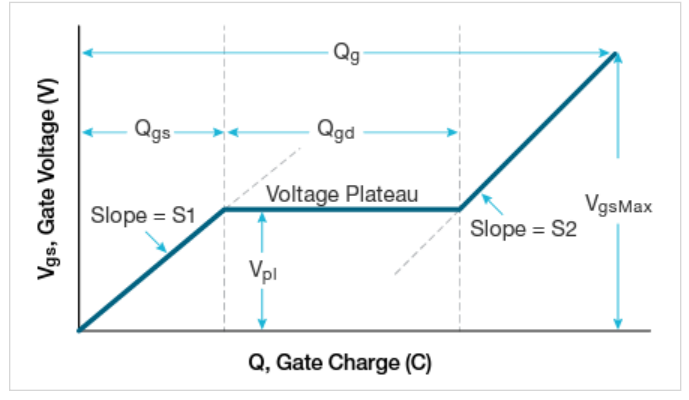

**Figure 2: Typical gate voltage vs. gate charge of power MOSFET.**

The gate charge (Q) is derived from the forced gate current and time,  $(I_0 dt)$ . The gate-source charge (Qgs) is the charge required, as shown in **Figure 2**, to reach the beginning of the plateau region where the voltage  $(V_{ns})$  is almost constant. The plateau (or Miller) voltage  $(V_{pl})$  is defined, according to the JEDEC standard, as the gate-source voltage when  $dV_{\text{gs}}/dt$  is at a minimum. The voltage plateau is the region when the transistor is switching from the OFF state to the ON state. The gate charge required to complete this switching, that is the charge needed to switch the device from the beginning of the plateau region to the end, is defined as gate-drain charge  $(Q_{ad})$  and is known as the Miller charge. The gate charge  $(Q<sub>a</sub>)$  is the charge from the origin to the point where the gate-source voltage  $(V_{gs})$  is equal to a specified maximum ( $V_{\text{asMax}}$ ).

S1 is the slope of the line segment from the origin to the first plateau point. S2 is the slope of the line segment from the last plateau point to the specified maximum gate voltage ( $V_{\text{gsMax}}$ ). The slopes are used to calculate  $Q_{\text{gs}}$  and  $Q_{\text{gd}}$ , as specified in the JESD24-2 standard.

**Figure 3** shows typical gate and drain waveforms as a function of time. As current is forced to the gate,  $V_{\text{gs}}$ increases until it reaches the threshold voltage. At this point, the drain current  $(I_d)$  begins to flow. When  $C_{gs}$  is charged up at time t1,  $I_d$  stays constant and the drain voltage  $(V_d)$  decreases.  $V_{gs}$  remains constant until it reaches the end of the plateau. Once  $C_{ad}$  is charged at time t2, the gatesource voltage  $(V_{\text{gs}})$  starts to increase again until it reaches the specified maximum gate voltage ( $V_{\text{gsMax}}$ ).

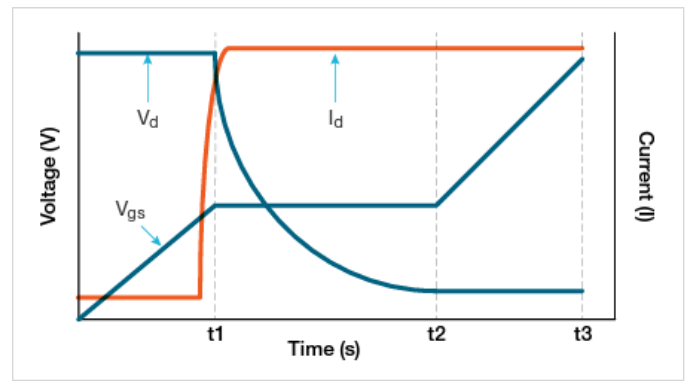

Figure 3: V<sub>gs</sub>, V<sub>d</sub>, and I<sub>d</sub> vs. time of MOSFET.

# **Gate Charge Measurement Test Setup**

Two SMUs are used to measure gate charge with ACS software. **Figure 4** illustrates a basic circuit diagram of the gate charge test. SMU1 is connected to the gate terminal of the MOSFET and forces the gate current  $(I_{q})$  while measuring the gate-source voltage  $(V_{gs})$  as a function of time. Meanwhile, SMU2 applies a fixed voltage ( $V_{ds}$ ) to the drain at a specified current compliance  $(I_{ds})$ .

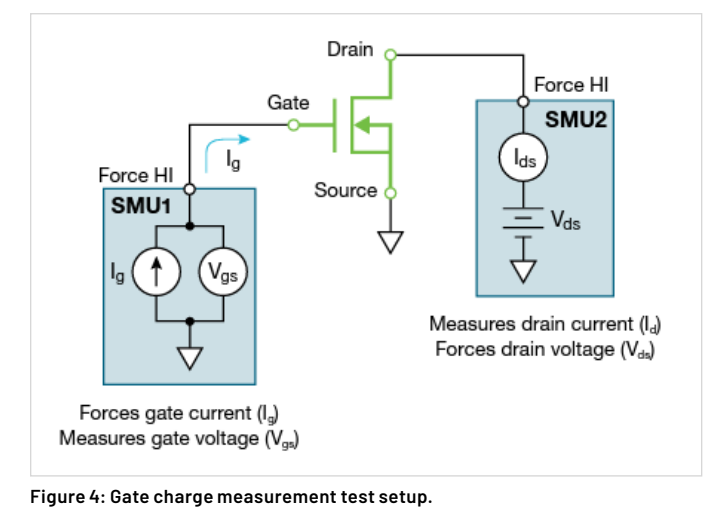

While the test is running, the gate voltage increases and causes the MOSFET to enter its ON state. During this transition, the drain SMU (SMU2) switches from voltage control to the current control mode, because the current exceeds the specified compliance level. The software returns the measured drain current transients and drain voltage during the transition from the OFF state to the ON state.

The MOSFET's source terminal is connected to the Force LO terminal or ground.

# **ACS Software Configuration**

The Gate Charge test can be accessed by adding a device to the project tree, selecting it, and clicking "New PTM." From there, click the import button and select "gateCharge.py" from the PTM Library using the file explorer. This will add the gate charge test to the project tree below the device under test.

The gate charge PTM is compatible with 26xx Series SMUs and S4200 SMUs.

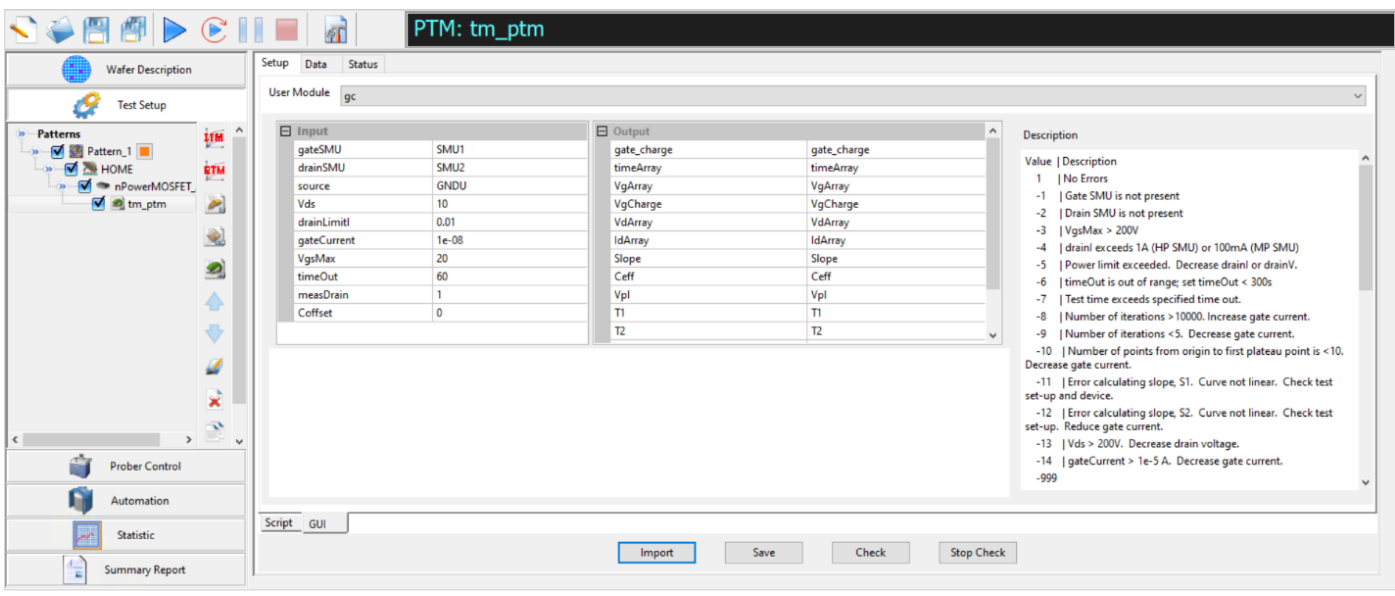

**Figure 5: gateCharge.py PTM in use with a Power MOSFET.**

#### **Input Parameters**

Before test execution, the input test parameters are entered in the Input table in the Setup tab. The ideal input parameters will vary depending on the device and which model of SMU is used.

Descriptions of the input parameters are listed in **Table 1**. First, enter the SMU numbers that are connected to the gate (gateSMU) and drain (drainSMU) of the MOSFET. The source terminal should always be connected to the GNDU, or Force LO.

The magnitude of the current forced to the gate by the gateSMU, is the gateCurrent  $(I<sub>a</sub>)$  parameter. The drain voltage  $(V_{ds})$  is the bias voltage applied to the drain and drainLimitI is the compliance current  $(I_{ds})$  of the drain SMU.

The Coffset parameter is used for correcting for the offset capacitance.

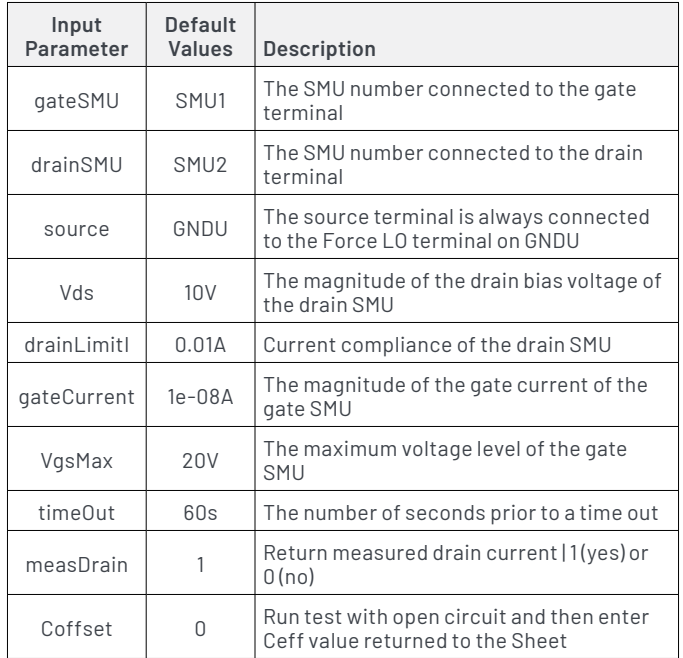

**Table 1: Input Parameters for gateCharge.py PTM**

#### **Correcting Offset Capacitances**

Depending on the cabling and connections of the measurement system, the offset capacitance can be in the single picofarads to hundreds of picofarads ranges. These capacitances can be corrected by executing the gateCharge.py PTM with an open circuit, obtaining the offset capacitance (Ceff), then entering in the offset capacitance value (Coffset) in the software for compensation.

First, measure the offset capacitance. Set up the test parameters including the input gate current as though the device were connected to the SMUs but increase the  $V_{\text{qsMax}}$ just for the Ceff measurement. Before running the test, lift the probes or remove the device from the test fixture. Run the test with an open circuit.

Next, get the offset capacitance. After the test is finished running with an open circuit, the measured offset capacitance of the system is calculated and appears in the Ceff column in the Data Tab. Ceff is derived from the maximum gate voltage, gate current, and time.

A Test Status Value of –9 or –12 may appear after the test is executed during this step. This is because no device is measured and the circuit is open so there is no plateau region. However, the Ceff value is correct and can be entered as the Coffset value in the Input Table in the Setup Tab.

Once the measured offset capacitance is entered, run the test.

#### **Test Execution**

Once the input parameters have been entered into the Input Table in the Setup Tab, execute the test by clicking the Run Button at the top of the screen. While the test runs, the gate charge waveform will update in real time in the Plot and the waveform and the calculated output parameters will both appear in the Data Tab. **Figure 6** shows the inputs used for this application:

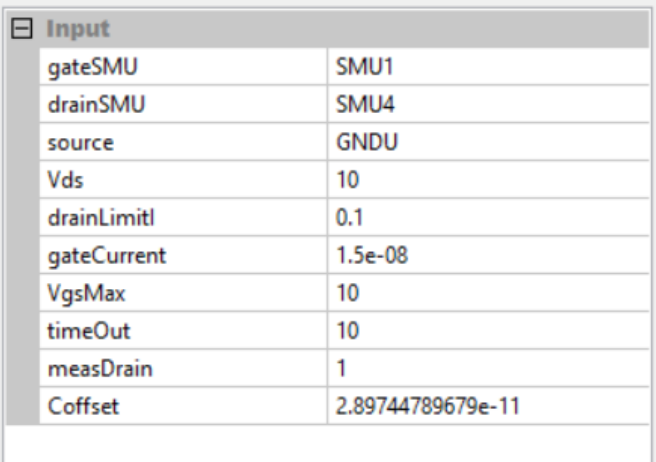

**Figure 6: Input Table populated with values for this application and Coffset value**

#### **Output Parameters**

After the test is completed, several parameters are output to the Data Tab. **Table 2** lists the descriptions of these parameters. **Figures 7 and 8** show the contents of the Data Tab and the Plot after the test is executed.

|                                    |            |            |                         |         | ◯ Plot and Data ◯ Plot Only |               | <b>O</b> Data Only     | П.  | Manual Refresh |                |     |                                |                 |
|------------------------------------|------------|------------|-------------------------|---------|-----------------------------|---------------|------------------------|-----|----------------|----------------|-----|--------------------------------|-----------------|
| <b>DATA</b>                        |            |            |                         |         |                             |               |                        |     |                |                |     |                                |                 |
|                                    | B          | C(Y1)      | D(X)                    | E(Y1)   | F(Y2)                       | G             | н                      |     | $\mathbf{I}$   | κ              | п   | M                              | N               |
| 1<br>le                            | timeArrav  | VgArray    | VgCharge                | VdArrav | <b>IdArrav</b>              | Slope         | Ceff                   | Vpl | Т1             | T <sub>2</sub> | Qgs | Qqd                            | Qg              |
| $\overline{2}$                     | 1.67356e-1 | 2.29216e-1 | 1.73663822064e- 9.96983 |         | 1.9327e-6                   | l0.           | 1.16101728688e-3.16684 |     | 1.42874        | 2.73031        |     | 2.06554900597e-2.12332495555e- | 1.15074692843e- |
| 3                                  | 2.12794e-1 | 3.30098e-1 | 2.41528521725e-9.97518  |         | $-4.36547e-6$               | 2.418683541   |                        |     |                |                |     |                                |                 |
| 4                                  | 2.5933e-1  | 4.51672e-1 | 3.10980267394e-9.98677  |         | $-4.36547e-6$               | 2.62213211518 |                        |     |                |                |     |                                |                 |
| 5                                  | 2.90726e-1 | 5.34446e-1 | 3.57834434042e- 9.98409 |         | $-4.36547e-6$               | 2.75418649884 |                        |     |                |                |     |                                |                 |
| 6                                  | 3.22569e-1 | 6.25844e-1 | 4.05334113099e-9.98766  |         | $-2.95582e-5$               | 2.4004786036  |                        |     |                |                |     |                                |                 |
| 7                                  | 3.54662e-1 | 6.87923e-1 | 4.53293742431e-9.97874  |         | $-4.36547e-6$               | 2.14737563041 |                        |     |                |                |     |                                |                 |
| 8                                  | 3.86813e-1 | 7.638e-1   | 5.01300392777e-9.9734   |         | $-2.95582e-5$               | 2.201118815   |                        |     |                |                |     |                                |                 |
| 9                                  | 4.18122e-1 | 8.27606e-1 | 5.48079018217e- 9.98855 |         | $-4.21545e-5$               | 2.49947438838 |                        |     |                |                |     |                                |                 |
| 10                                 | 4.49597e-1 | 9.20727e-1 | 5.95021704971e-9.98588  |         | $-2.95582e-5$               | 2.61448870845 |                        |     |                |                |     |                                |                 |
| 11                                 | 4.96942e-1 | 1.03368    | 6.65711929539e-9.9832   |         | $-7.36454e-5$               | 2.24316222014 |                        |     |                |                |     |                                |                 |
| 12                                 | 5.6568e-1  | 1.18112    | 7.68391729821e-9.97696  |         | $-1.69618e-5$               | 2.2554058519  |                        |     |                |                |     |                                |                 |
| 13                                 | 6.05898e-1 | 1.27942    | 8.28433910693e-9.98498  |         | $-3.58564e-5$               | 2.65319253095 |                        |     |                |                |     |                                |                 |
| 14                                 | 6.37175e-1 | 1.37081    | 8.75084612929e-9.98142  |         | 8.23088e-6                  | 2.16451110617 |                        |     |                |                |     |                                |                 |
| 15                                 | 6.68836e-1 | 1.41565    | 9.22446191366e-9.97964  |         | 3.34236e-5                  | 2.02289338335 |                        |     |                |                |     |                                |                 |
| 16                                 | 7.14752e-1 | 1.52774    | 9.90995416431e-9.99657  |         | 1.40493e-4                  | 2.43465410548 |                        |     |                |                |     |                                |                 |
| 17                                 | 7.44625e-1 | 1.60017    | 1.03559505428e- 9.98142 |         | 2.03474e-4                  | 2.37856324713 |                        |     |                |                |     |                                |                 |
| 18                                 | 7.76739e-1 | 1.67518    | 1.08354871671e-9.97874  |         | 4.36507e-4                  | 2.09909921454 |                        |     |                |                |     |                                |                 |
| 19                                 | 8.22668e-1 | 1.76399    | 1.15218489437e-9.98766  |         | 7.57714e-4                  | 2.24259566306 |                        |     |                |                |     |                                |                 |
| 20<br>$\left\langle \right\rangle$ | 8.69016e-1 | 188212     | 122136461885- 99122     |         | 1 34974-3                   | 227201430023  |                        |     |                |                |     |                                |                 |

**Figure 7: Test Data as shown in the Data Tab**

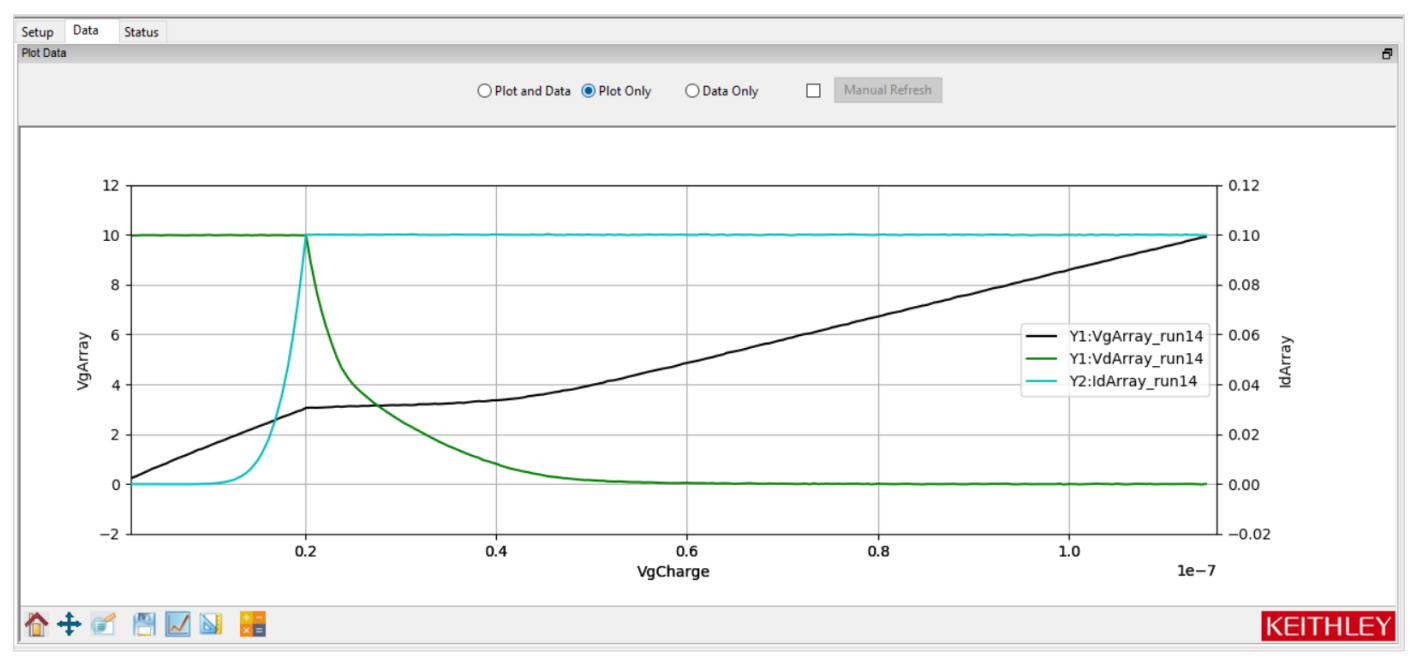

Figure 8: Plot illustrating V<sub>g</sub>, V<sub>d</sub>, and I<sub>d</sub> vs V<sub>g</sub>Charge in coulombs

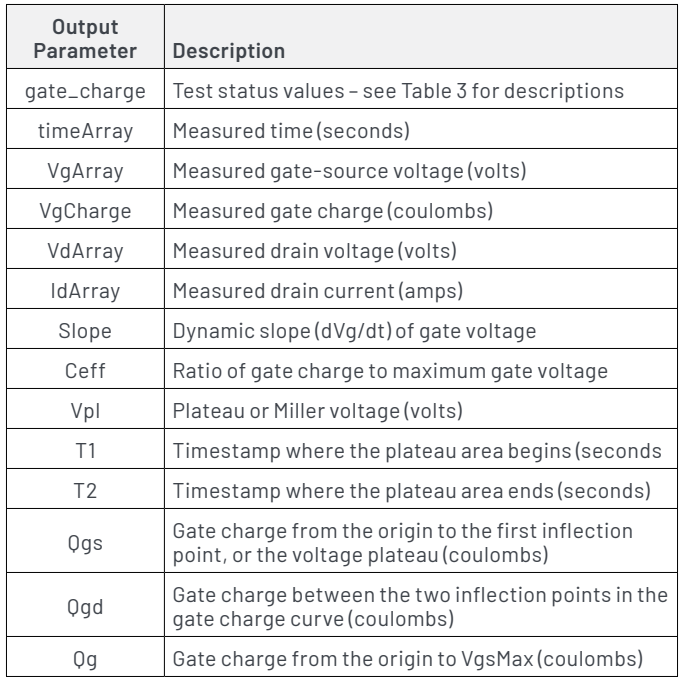

**Table 2: Output Parameters for gateCharge.py PTM**

#### **Checking the Test Status**

Each time the test is run, a Test Status Value is returned to the first column in the Data Tab, titled: "gate\_ charge". **Table 3** lists the Test Status Values that may appear in the "gate\_charge" column and their corresponding descriptions.

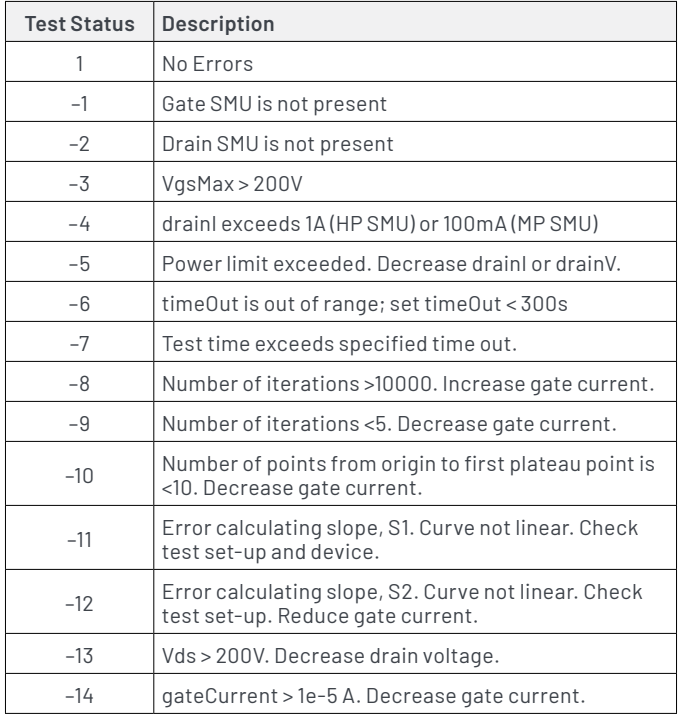

**Table 3: Test Status Values**

# **Conclusion**

The inclusion of gate charge measurements in ACS software allows for the quality of devices such as power MOSFETs and IGBTs to be verified and validated with the ease and convenience of software. This no code solution to gate charge measurements also allows for easy viewing of data and the graph. With ACS Standard 6.2 or the Wafer Level Reliability edition, gate charge measurement tests can be used to verify the switching speed of devices at the wafer level.

#### **Contact Information:**

**Australia** 1 800 709 465 **Austria\*** 00800 2255 4835 **Balkans, Israel, South Africa and other ISE Countries** +41 52 675 3777 **Belgium\*** 00800 2255 4835 **Brazil** +55 (11) 3530-8901 **Canada** 1 800 833 9200 **Central East Europe / Baltics** +41 52 675 3777 **Central Europe / Greece** +41 52 675 3777 **Denmark** +45 80 88 1401 **Finland** +41 52 675 3777 **France\*** 00800 2255 4835 **Germany\*** 00800 2255 4835 **Hong Kong** 400 820 5835 **India** 000 800 650 1835 **Indonesia** 007 803 601 5249 **Italy** 00800 2255 4835 **Japan** 81 (3) 6714 3086 **Luxembourg** +41 52 675 3777 **Malaysia** 1 800 22 55835 **Mexico, Central/South America and Caribbean** 52 (55) 88 69 35 25 **Middle East, Asia, and North Africa** +41 52 675 3777 **The Netherlands\*** 00800 2255 4835 **New Zealand** 0800 800 238 **Norway** 800 16098 **People's Republic of China** 400 820 5835 **Philippines** 1 800 1601 0077 **Poland** +41 52 675 3777 **Portugal** 80 08 12370 **Republic of Korea** +82 2 565 1455 **Russia / CIS** +7 (495) 6647564 **Singapore** 800 6011 473 **South Africa** +41 52 675 3777 **Spain\*** 00800 2255 4835 **Sweden\*** 00800 2255 4835 **Switzerland\*** 00800 2255 4835 **Taiwan** 886 (2) 2656 6688 **Thailand** 1 800 011 931 **United Kingdom / Ireland\*** 00800 2255 4835 **USA** 1 800 833 9200 **Vietnam** 12060128

> **\* European toll-free number. If not accessible, call:** +41 52 675 3777 Rev. 02.2022

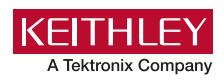

Find more valuable resources at [TEK.COM](http://www.tek.com)

Copyright © Tektronix. All rights reserved. Tektronix products are covered by U.S. and foreign patents, issued and pending. Information in this publication supersedes that in all previously published material. Specification and price change privileges reserved. TEKTRONIX and TEK are registered trademarks of Tektronix, Inc. All other trade names referenced are the service marks, trademarks or registered trademarks of their respective companies. 020823 SBG 11KW-73985-0

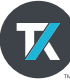